# **Creating and Modifying a Report**

Creating a Report in Report Studio Validating a Report Saving a Report Removing a Column Query vs. Model Sorting Hiding Columns Rearranging Columns Adding a Column Changing the Title Exercise

# **Creating a Report in Report Studio**

GOAL: To create a new report.

#### STEPS:

1. From the Cognos Connection Welcome window, click **Report Studio**.

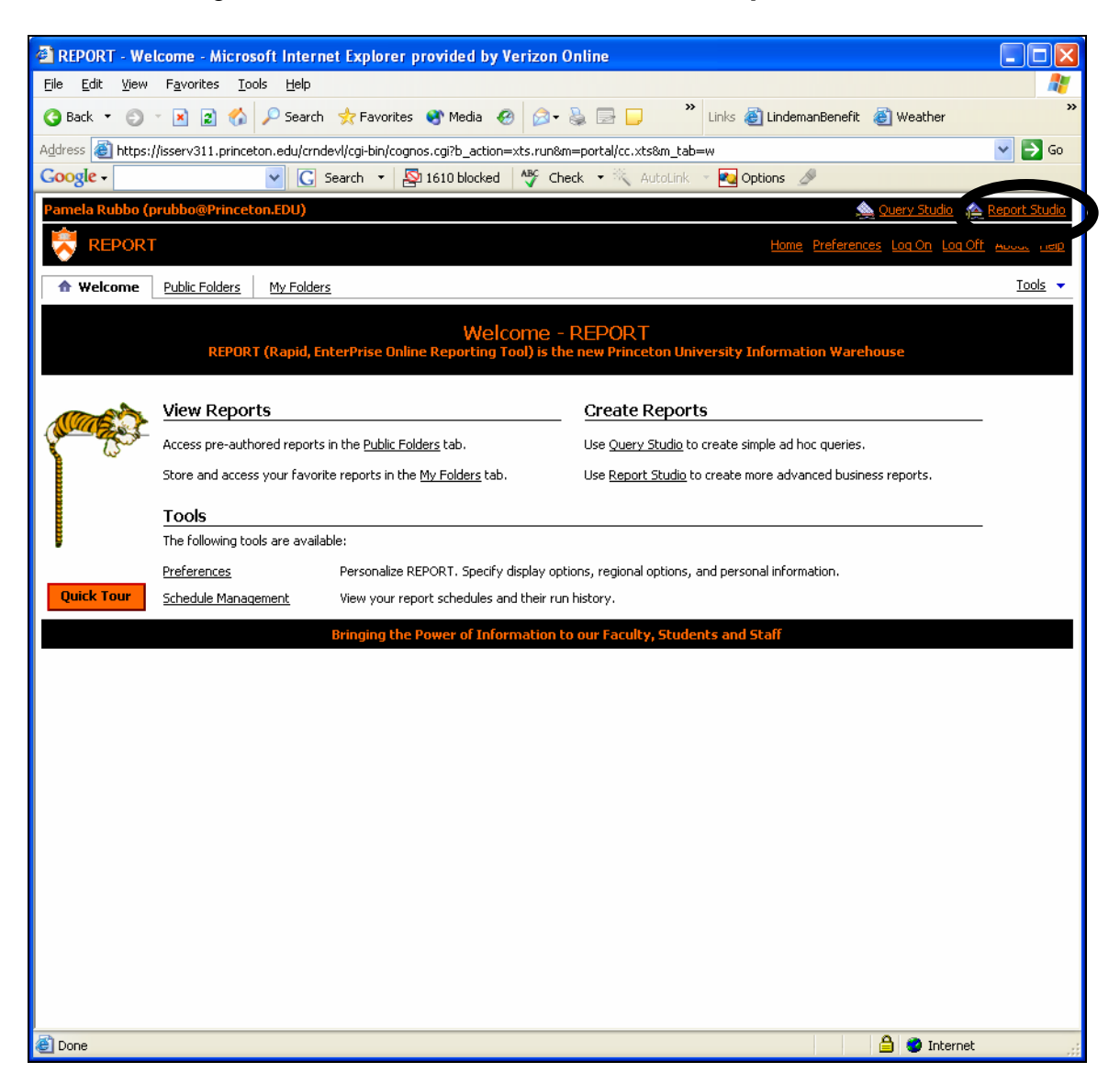

2. Click the **Report Net Training** link.

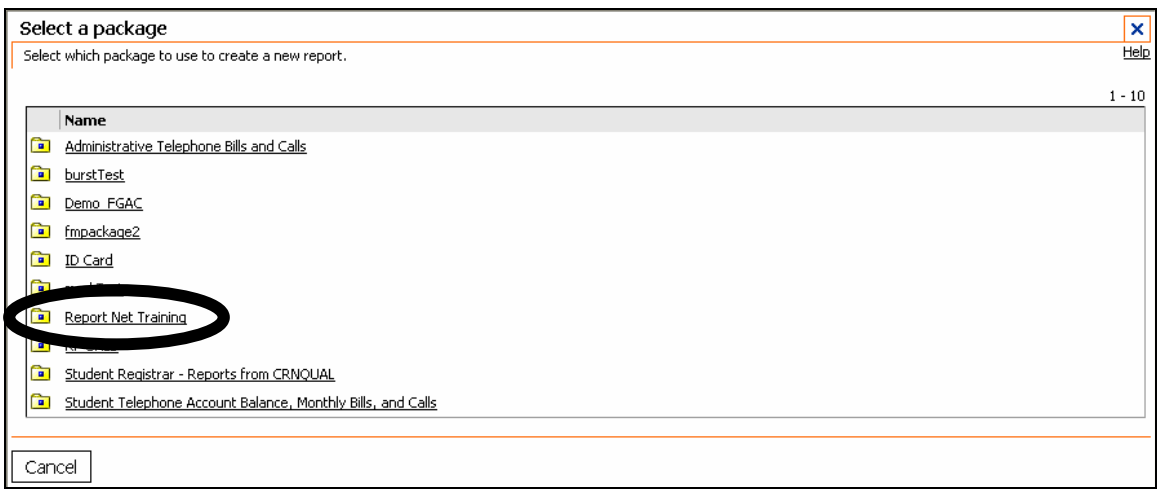

3. In the Cognos Report Studio Welcome window, click **Create a new report**.

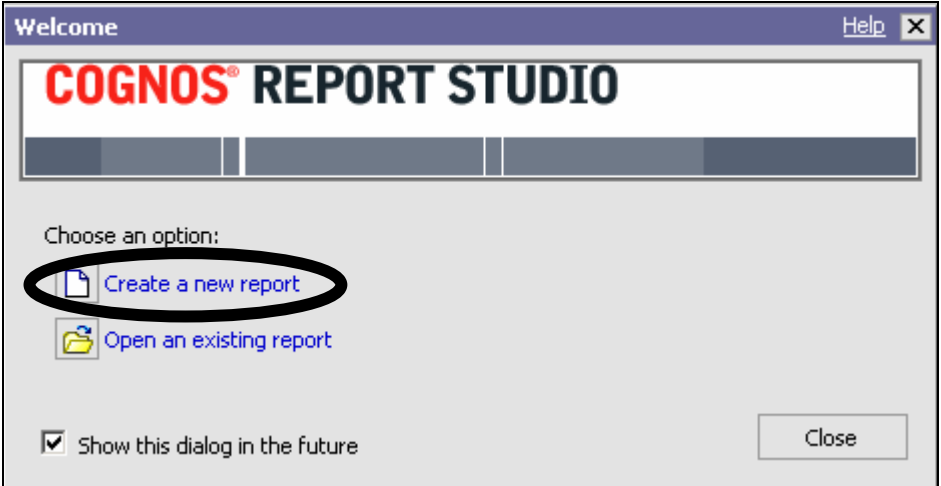

### 4. Click **List**.

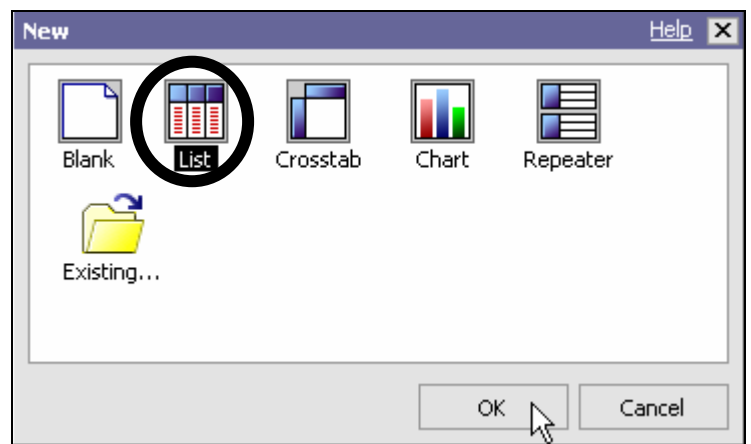

5. Click **OK.**

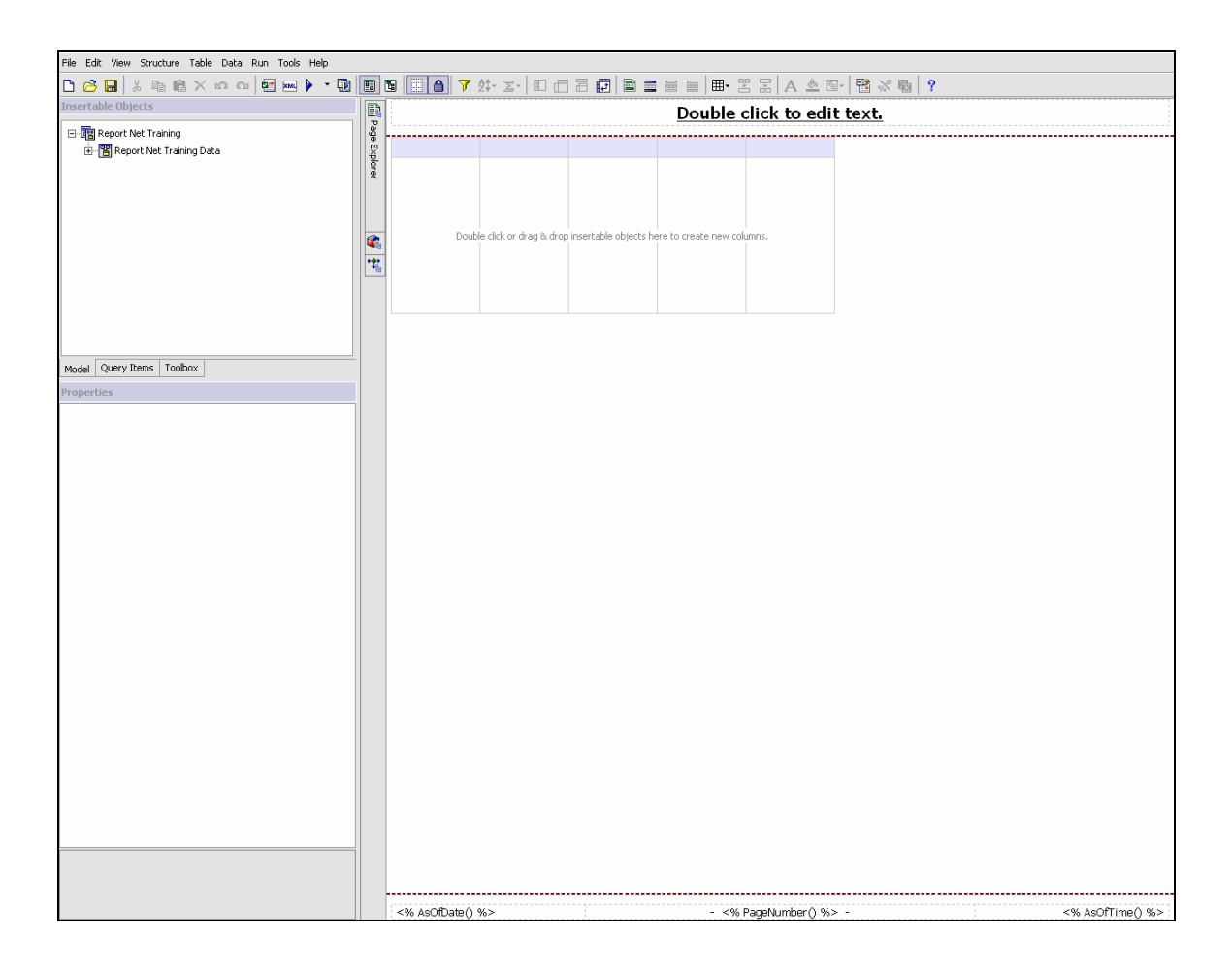

6. In the **Insertable Objects** window, open **Report Net Training Data** by clicking the plus sign or by double clicking on the name.

7. Open **Personal Data** by clicking the plus sign or by double clicking on the name of the item.

- 8. Double-click **ID** to add it to the report.
- 9. Double-click **Last Name** and **First Name**.

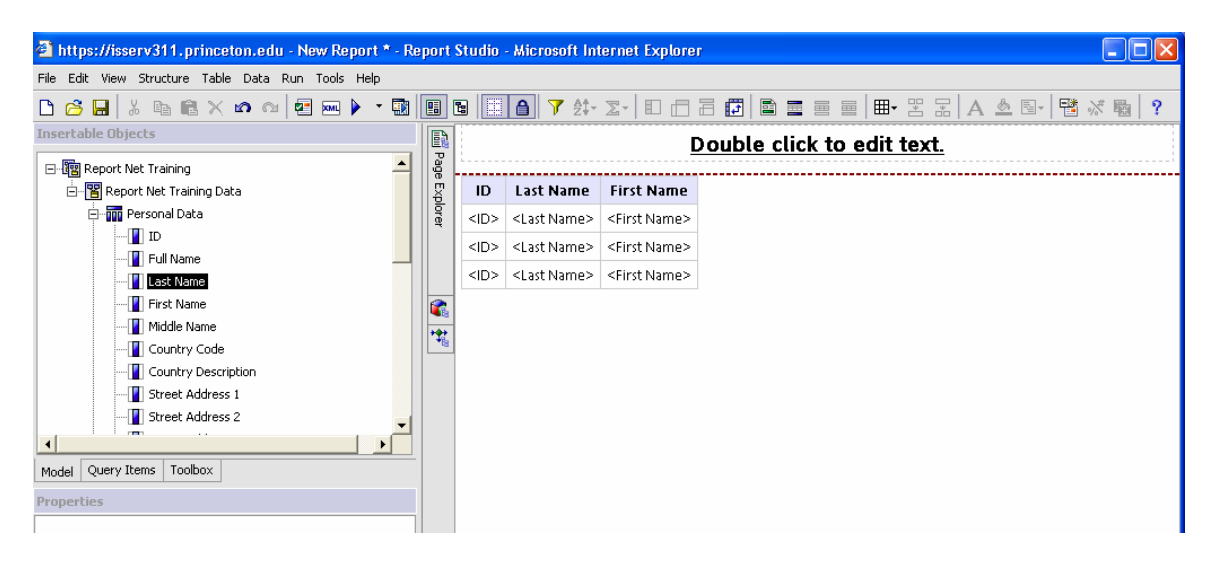

- 10. **Double-click** the following items to add them to the report:
	- **Country code**
	- **Street Address 1**
	- **City**
	- **State**
	- **Postal Code**
	- **Primary University Affiliation Description**
	- **Primary University Affiliation Group Description**
	- **Primary University Affiliation Status Description**

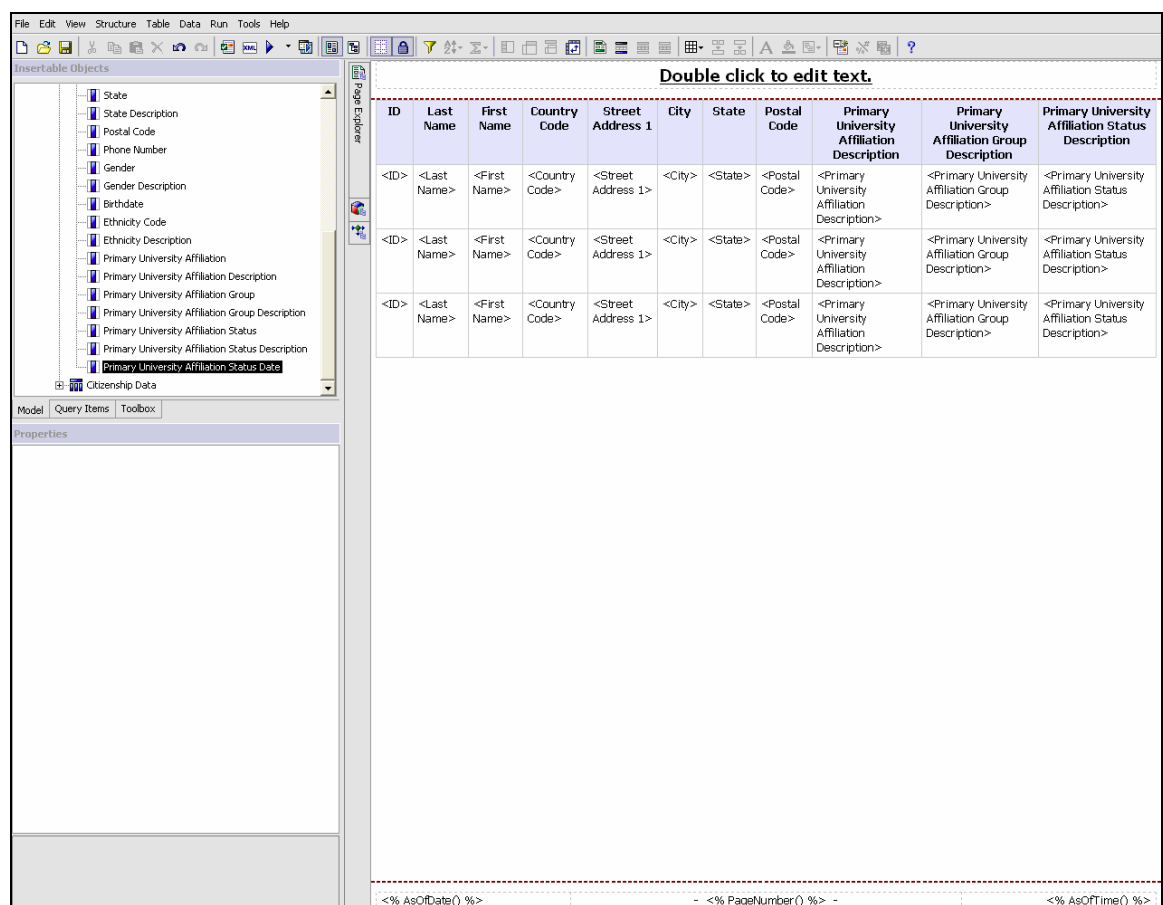

### **Validating a report**

GOAL: To validate report data.

### STEPS:

- 1. Click the **Validate** icon in the toolbar.
- 2. The following message is displayed.

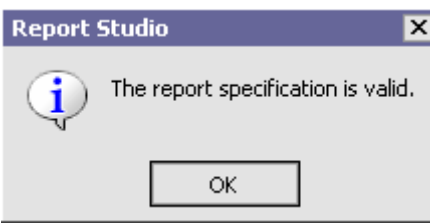

3. Click the **Run Report** icon  $\log$  to view the new report.

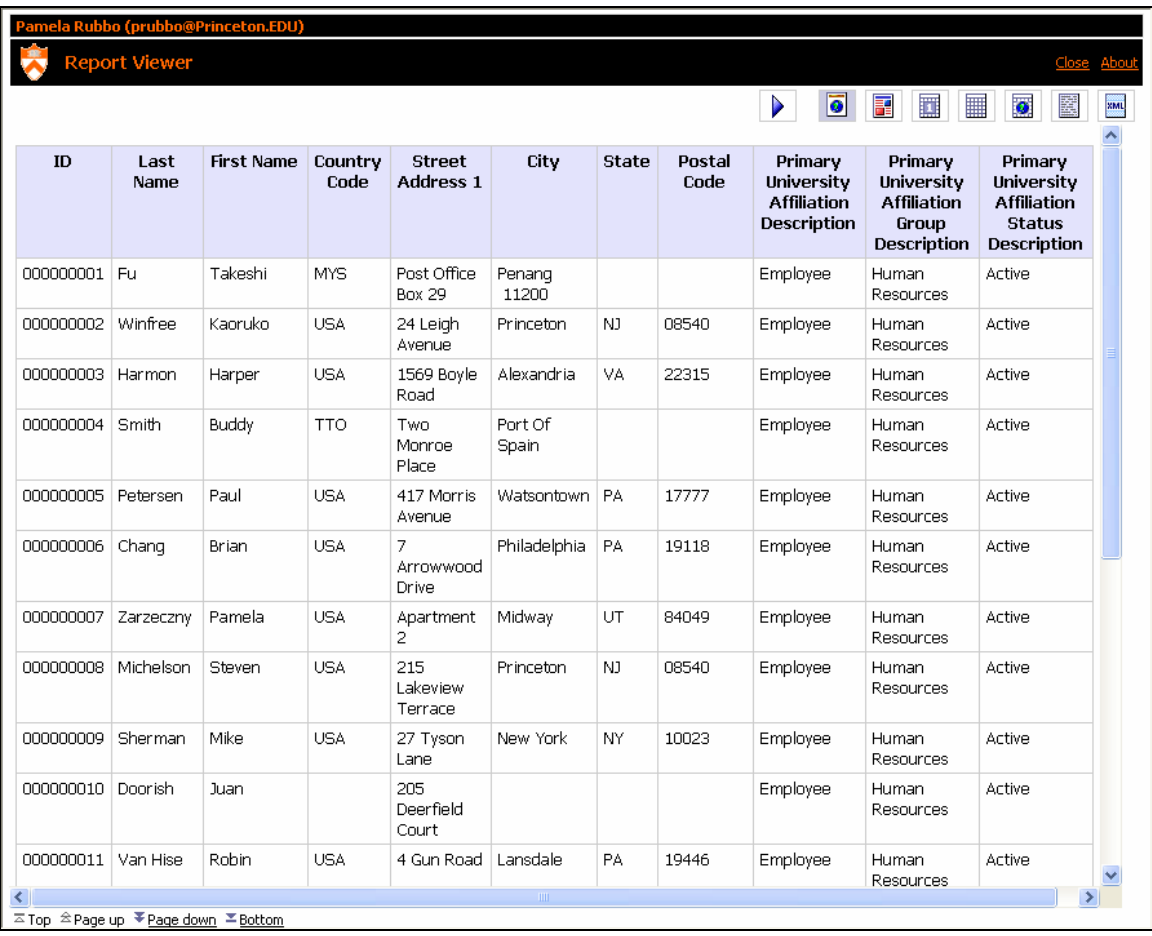

4. Close the Report Viewer window by clicking the **Close** link in the upper right corner.

### **Saving a report**

GOAL: To save the current report.

STEPS:

1. From the File menu, choose **Save As**.

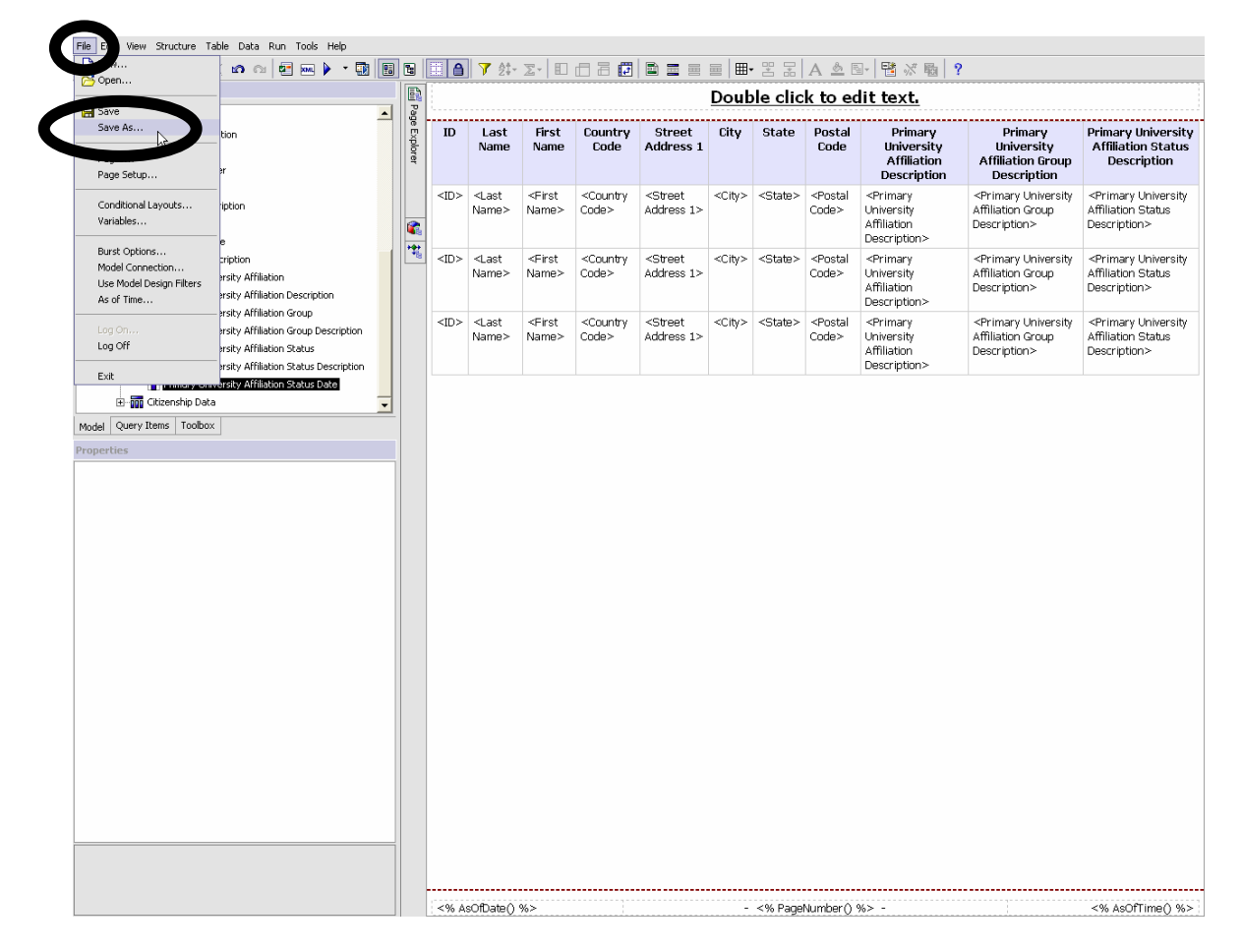

2. Click the **My Folders** icon on the left side of the window.

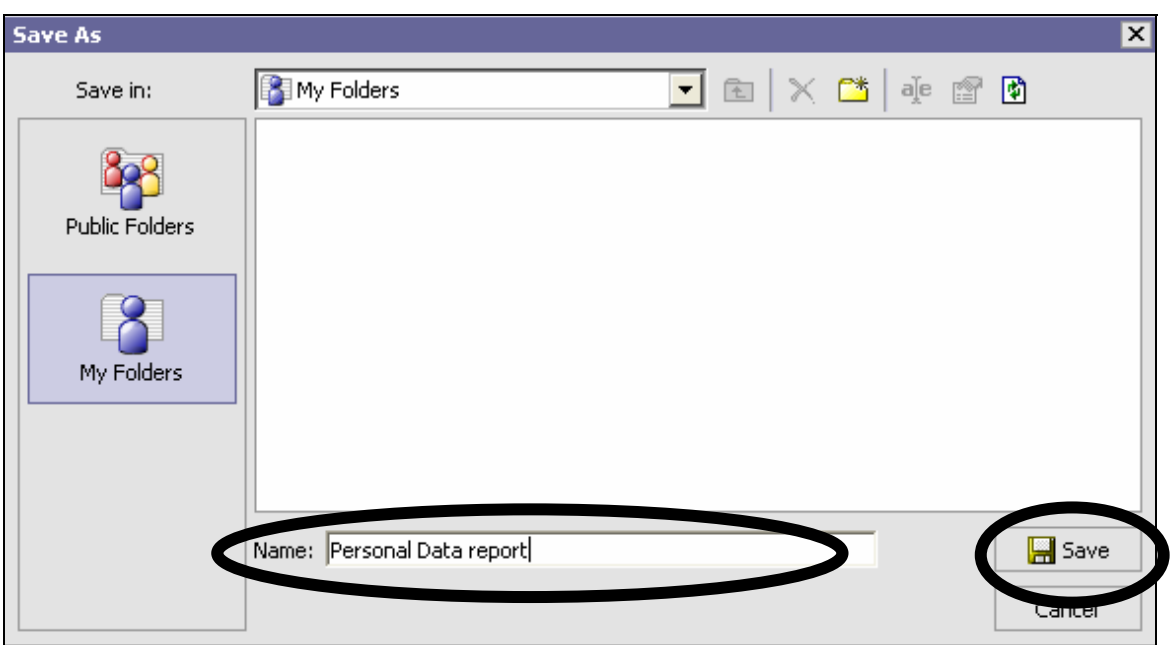

3. In the Name field, name the report **Personal Data report**, followed by your **initials**.

- 4. Click the **Save** icon.
- 5. The report is saved with the new file name.

# **Removing a Column**

Removing a column may be necessary if the information is no longer needed for reporting purposes, or if you want to produce a report but do not want the recipients to see certain details.

GOAL: To remove a column from the report using Delete.

STEPS:

1. Click the **Primary University Affiliation Status Description** column header (the last column).

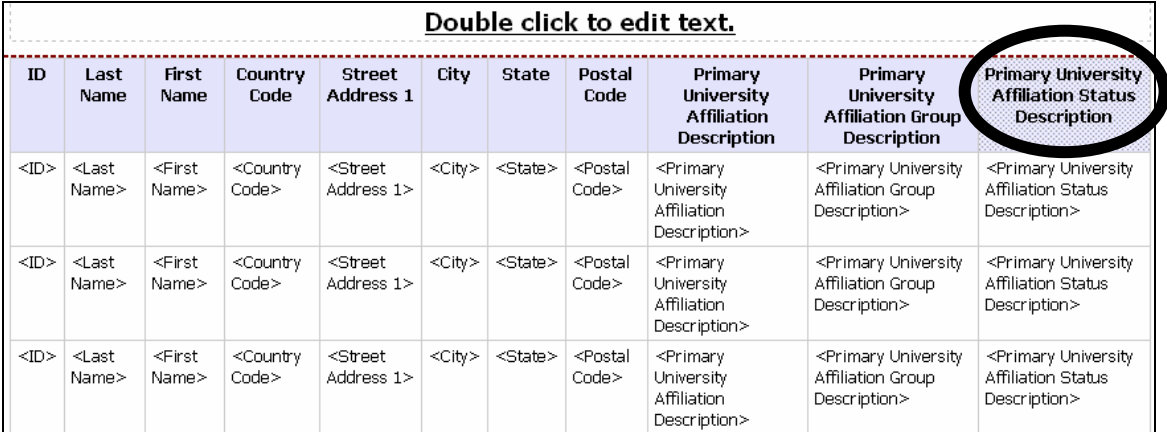

2. Press the **Delete** key on the keyboard to remove column.

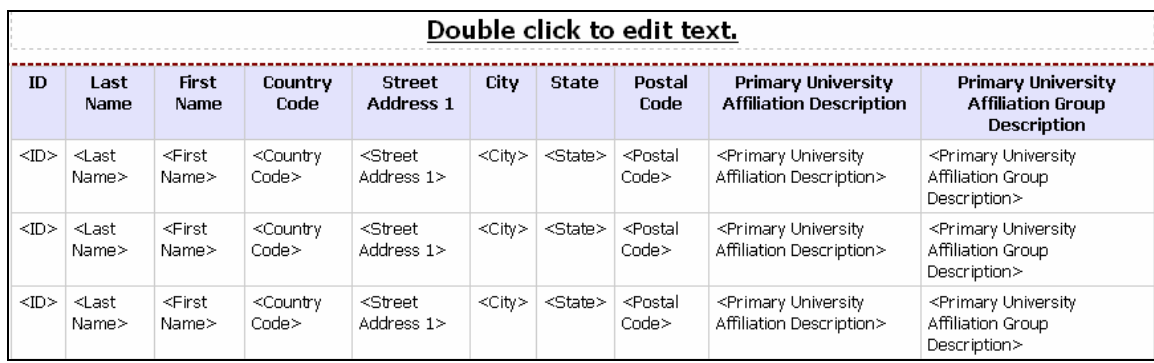

### **Query vs. Model**

As you make changes to the report, the model never changes. The model contains all the data available in the package, whether you use it in your report or not. By contrast, the query represents data used in your report. The query may or may not change as you edit your report, depending on the kind of modification you make. For example, when we used Delete to remove the column above, the column was deleted from the query. Later in this chapter we will learn how to remove a column from the report while keeping it in the query.

GOAL: To examine the Query vs. the Model.

### STEPS:

1. In the **Insertable Objects** window, click on the **Query Items** tab. Examine the Query. Note that the Primary University Affiliation Status Description column that we just deleted is not in the query.

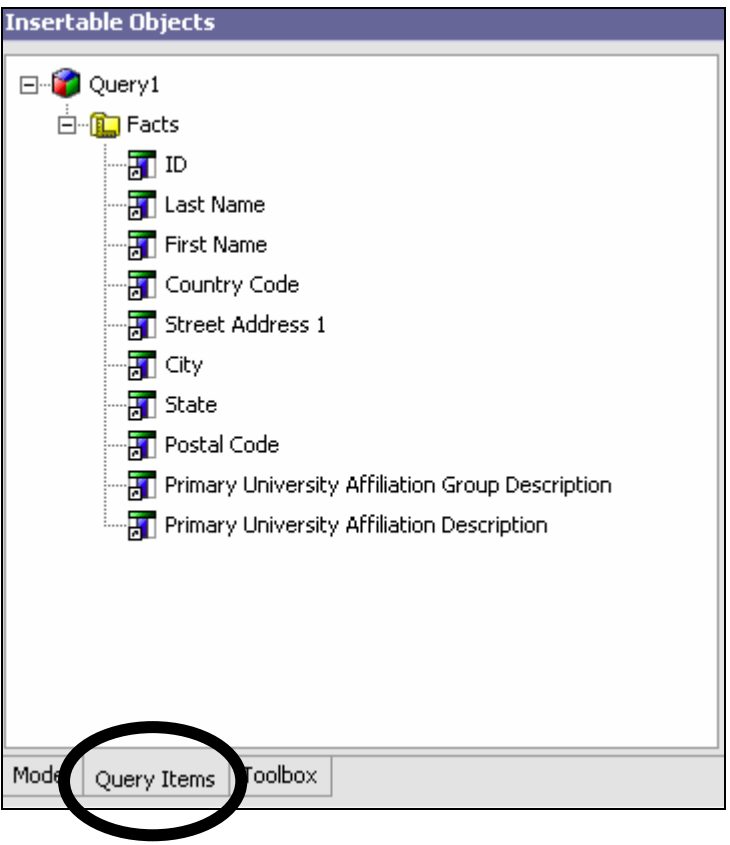

2. Click on the **Model** tab. Scroll down in the Personal Data folder. Note that many items not in the report are still in the model, including the column we deleted from the report.

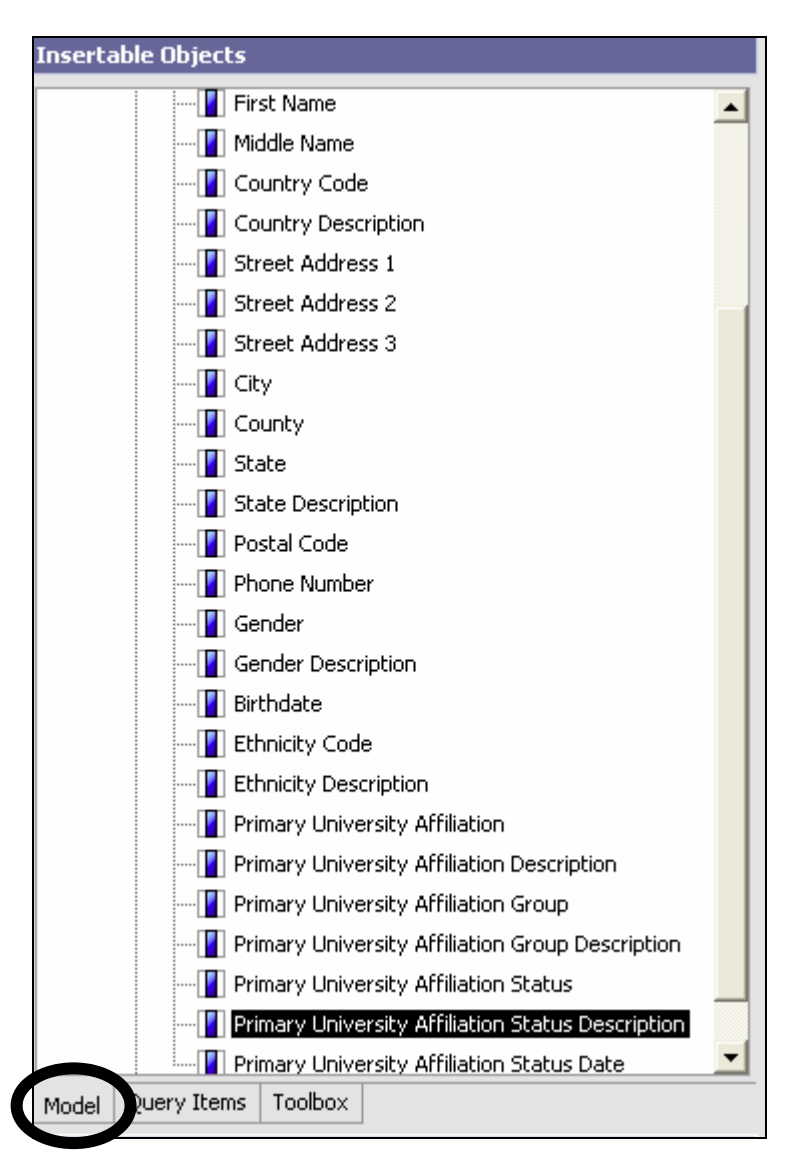

# **Sorting**

GOAL: To sort report data. To add a multiple sort and to remove a sort.

### STEPS:

- 1. Click on the **Last Name** column heading in the report.
- 2. From the toolbar, click the **Sort** icon  $\frac{\partial^2 \mathbf{F}}{\partial x^2}$
- 3. From the drop down, select **Sort Ascending**.

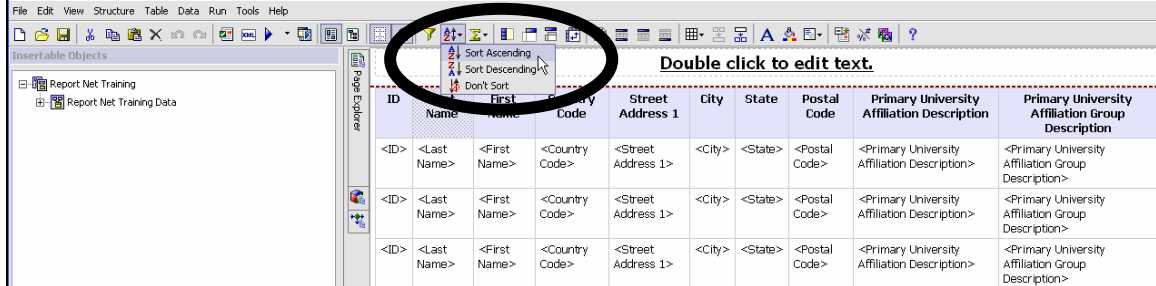

4. The Sort Ascending icon appears as an up-arrow in the first cell of the Last Name column.

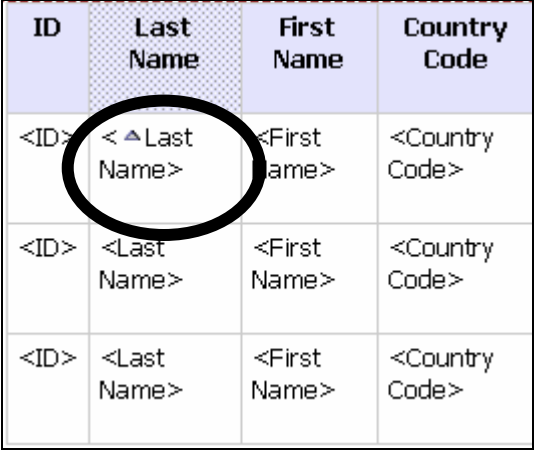

*Note: When the point of the triangle points up, the column will be sorted in ascending order, from A to Z, or from smallest to largest for numeric data. When the point is down, the column will be sorted in descending order, from Z to A or from largest to smallest*.

### 5. Click the **Run Report** icon.

6. Notice the sort order for the two rows with the Last Name "Amon."

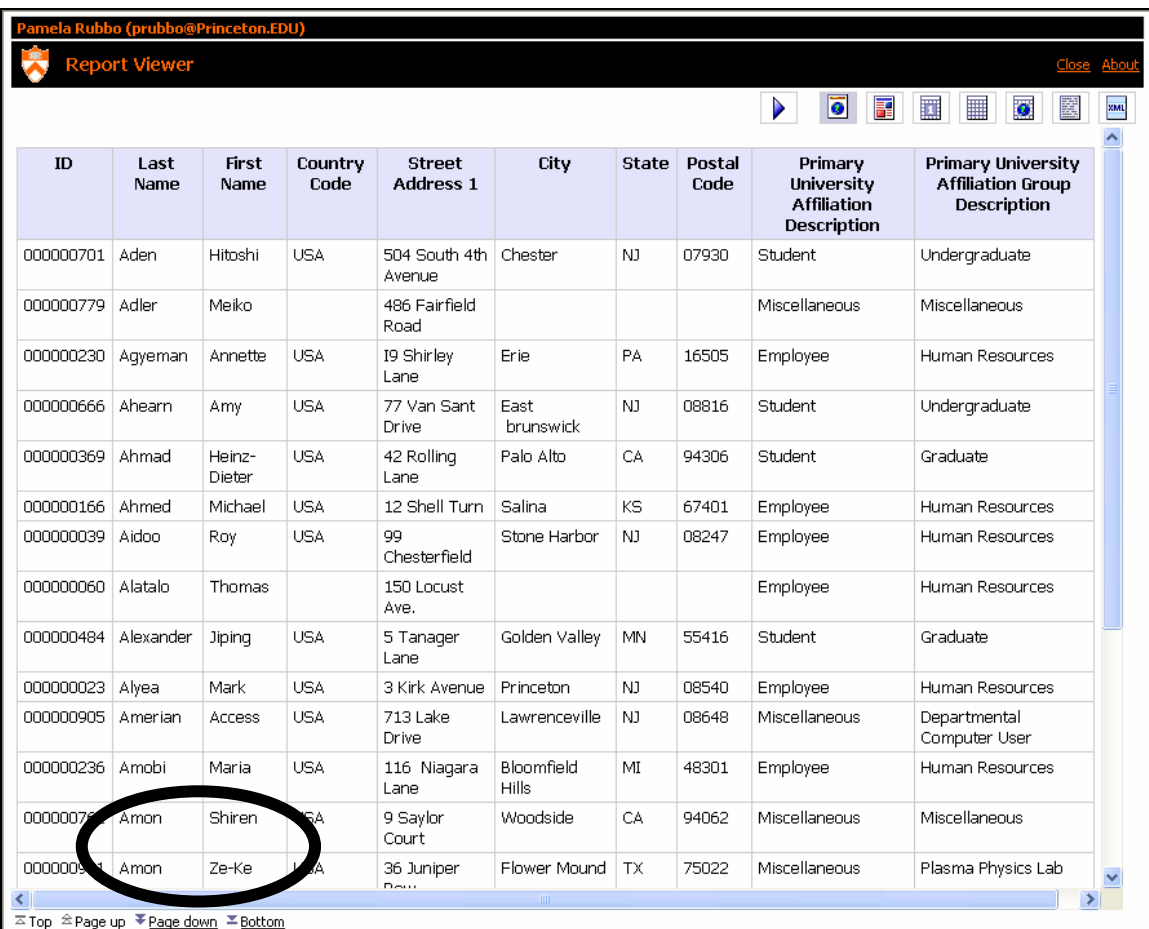

7. **Close** the Report Viewer.

#### **Multiple sorts within a report:**

More than one column can be sorted within the same report. Additionally, one column can be sorted in reverse order of the other column(s) if desired. Currently, the primary sort is an ascending sort on Last Name. We will now change First Name to sort in descending order within Last Name.

- 1. Highlight the **First Name** column heading.
- File Edit View Structure Table Data Run Tools Help ▌<mark>▅▏</mark>▛▕▓<sub>▘</sub>▔▖▏▊▏▛▋▛▆▏█▏█▏█▏█▖▝▙▕▓▎▞▞▕▝▊▗▞  $|?$ D B H X Q & X o a B H + B B B <sup>B</sup> Double click to edit text.  $\overline{r}$ **E-M** Query1 Postal Primary University<br>Code Affiliation Description Primary University<br>Affiliation Group<br>Description Country<br>Code Street<br>Address 1  $<sup>5</sup> **State**$ </sup>  $\overline{1}$ Last<br>Name First City **B** Facts FF Condition  $\frac{1}{\sqrt{2}}$  ID <Primary University<br>Affiliation Group<br>Description> < **v** First<br>Name > <Street<br>Address 1> <Primary University<br>Affiliation Description>  $\leq$  ID  $>$  $< 41$ as untry <City>  $<$ State $>$ <Postal .<br>Name  $Code<sub>2</sub>$ Explore <Primary University<br>Affiliation Group<br>Description> <Last<br>Name: <Postal<br>Code> <Primary University<br>Affiliation Description>  $\langle$ ID> <Country <Street<br>Address 1> <City> <State>  $\frac{1}{2}$  City Code:  $\frac{1}{2}$  State <Primary University<br>Affiliation Group<br>Description> Postal Code <Last<br>Name: <Primary University<br>Affiliation Description>  $\leq$ ID > <First <Country <Street  $<$ City>  $<$ State $>$ <Postal Address 1> File Primary University Affiliation Group Description Name: Code> Code> **Ford**<br>**Fig. Primary University Affiliation Description** Model Query Items Toolbox Properties - C List Column Title<br>
Properties - C List Column Title<br>
White Space  $\vert$ Spacing & Breaking<br>Text Flow & Justification lext Flow & Jus<br>El **Positioning**<br>Size & Overflow<br>El **Fact Item** Alias  $rac{m}{5}$ Sort descending Aggregate Function<br>Data Item None Name<br>Expression First Name First Name<br>[Report Net Training Data].[Personal D…<br>None Expression<br>Aggregate Function<br>Miscellaneous<br>Class <% AsOfDate() %> <% PageNumber () %> <% AsOfTime() %>
- 2. Click the **Sort** icon  $\frac{A^+ + B^-}{2}$  and select **Sort Descending**.

3. Click the **Run Report** icon  $\Box$  Notice the change for the two rows with the Last Name "Amon" Name "Amon."

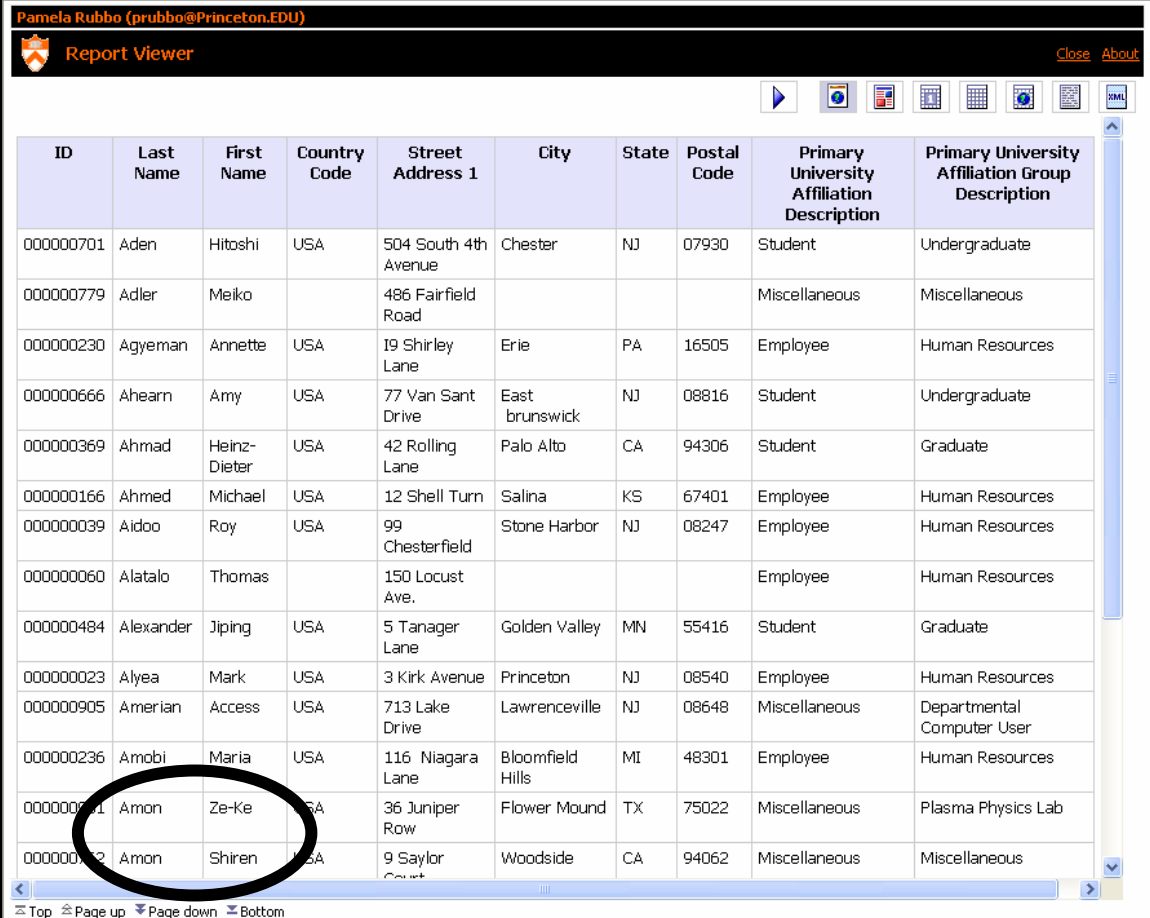

4. **Close** the Report Viewer.

#### **Removing a sort:**

- 1. Click on the **First Name** column heading.
- 2. Click the **Sort** button and select **Don't Sort.**

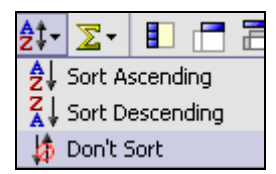

3. Click the **Save** button **the same study** to save your changes to the report.

### **Hiding Columns**

GOAL: To use Cut to hide a column.

Now we will use Cut from the Edit menu to remove columns from the report. This effectively hides the columns. Although the data is no longer displayed in the report, using Cut still retains the column in the query. This allows us to use the item for other purposes, such as sorting on the hidden column.

STEPS:

1. **Ctrl-Click** on the **Last Name** and **First Name** column headings so that both columns are selected.

2. From the **Edit** menu, select **Cut**.

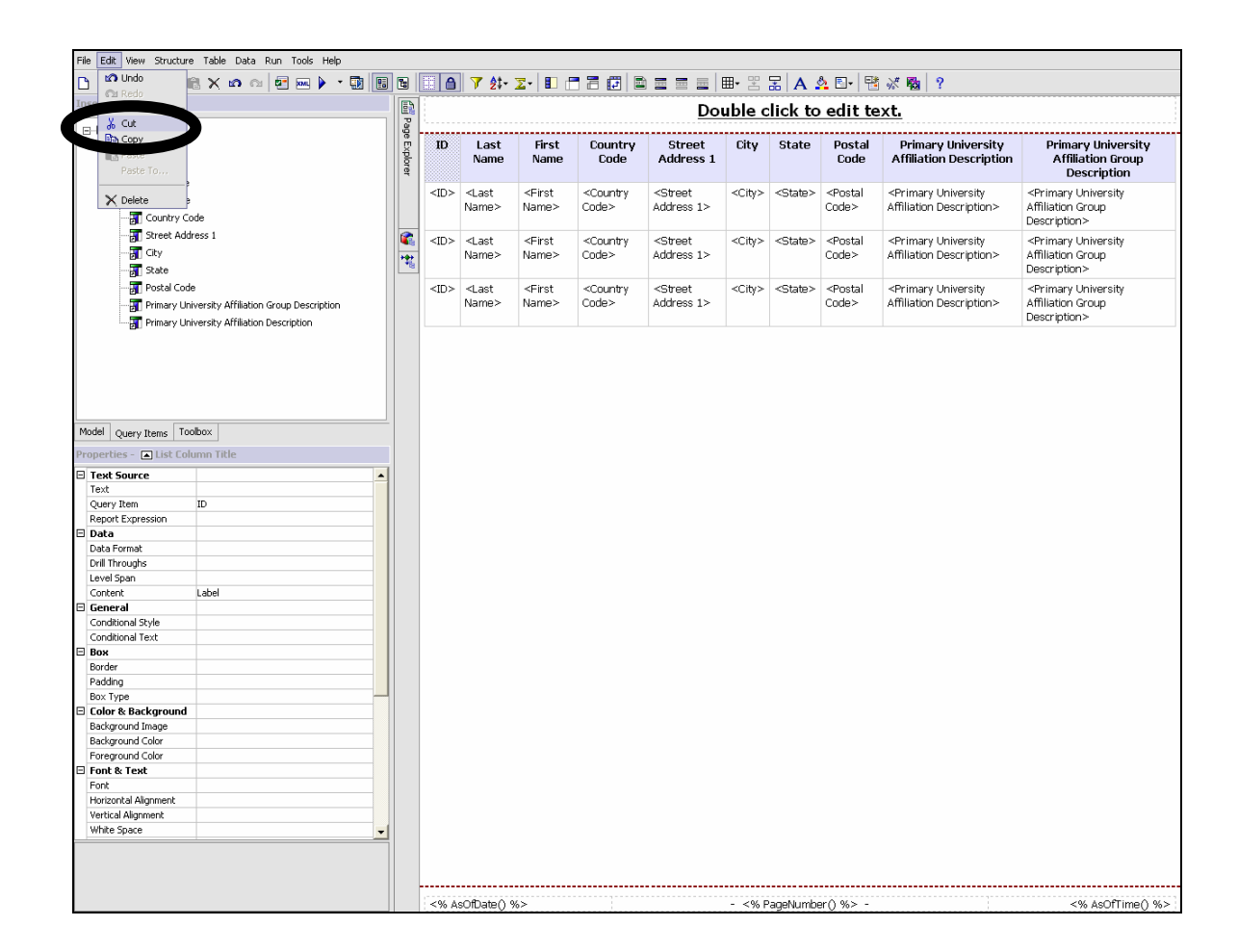

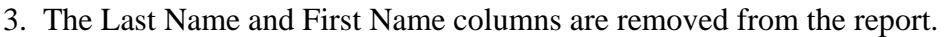

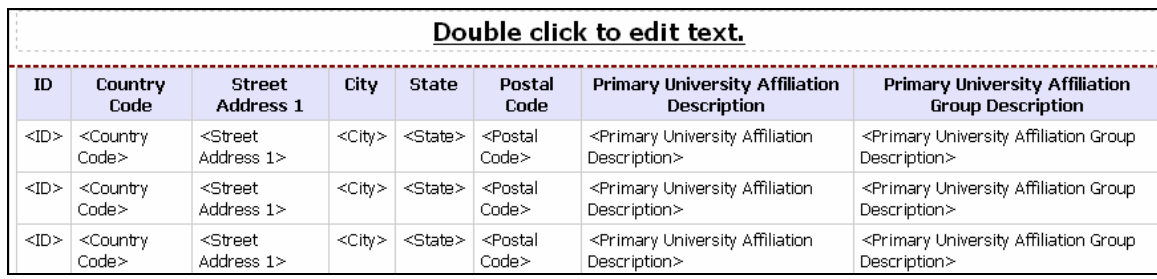

4. In the **Insertable Objects** window, click on the **Query Items** tab. Note that the Last Name and First Name columns are still in the Query.

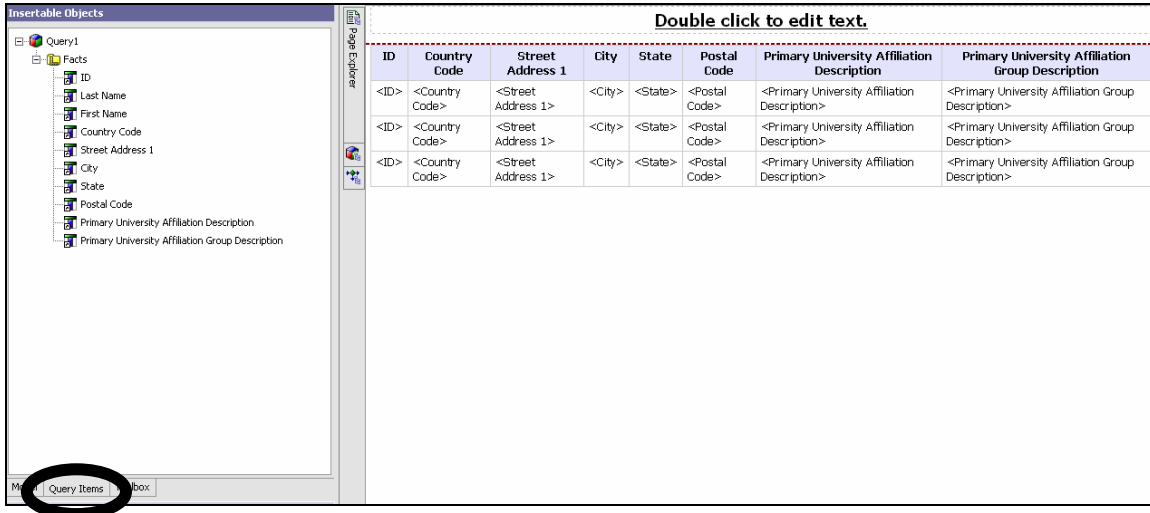

*Note: You may also use the following methods to hide a column and sort on it even though it is not in the report.* 

- *Query Explorer : Do not add the column to the report. Instead, click the Query Explorer bar and then click Query 1. From the Insertable Objects window, drag and drop the column into the Facts window. Highlight the column in the Facts window and change the Sort order in the Properties window.*
- *Properties window/ Box Type: Add the column to the report and sort on it. Then highlight the column heading AND the column itself, and in the Properties window and select Box Type as None. This will also hide the column so it is not in the report.*

5. **Run** the report. The report is still sorted by Last Name even though the column has been hidden.

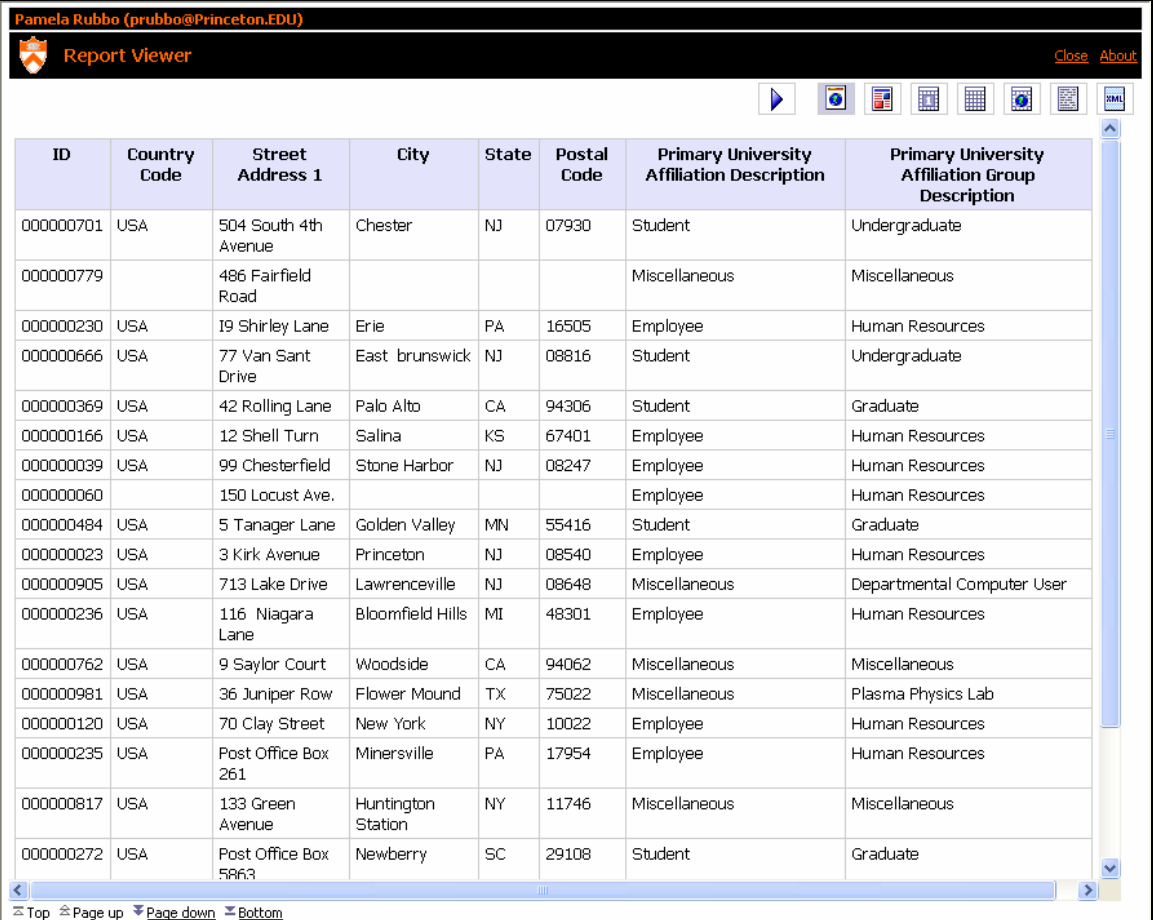

#### 6. **Close** the Report Viewer.

#### *Note: Delete vs. Cut*

- *Deleting a column by clicking the Delete icon removes the column from the report and the data item from the query.*
- *Cutting a column by clicking the Cut icon removes the column from the report, but leaves the data item in the query. Use Cut for those times when you need to leave an item in the query, but do not wish to show it in the report.*

# **Rearranging Columns**

After running a report, or just viewing the query, it is easy for the user to change the way the columns appear in the report.

GOAL: To move the ID column.

STEPS:

1. Click the **ID** column heading to highlight it.

2. **Drag** the highlighted **ID** column heading to the end of the report, after Primary University Affiliation Group Description.

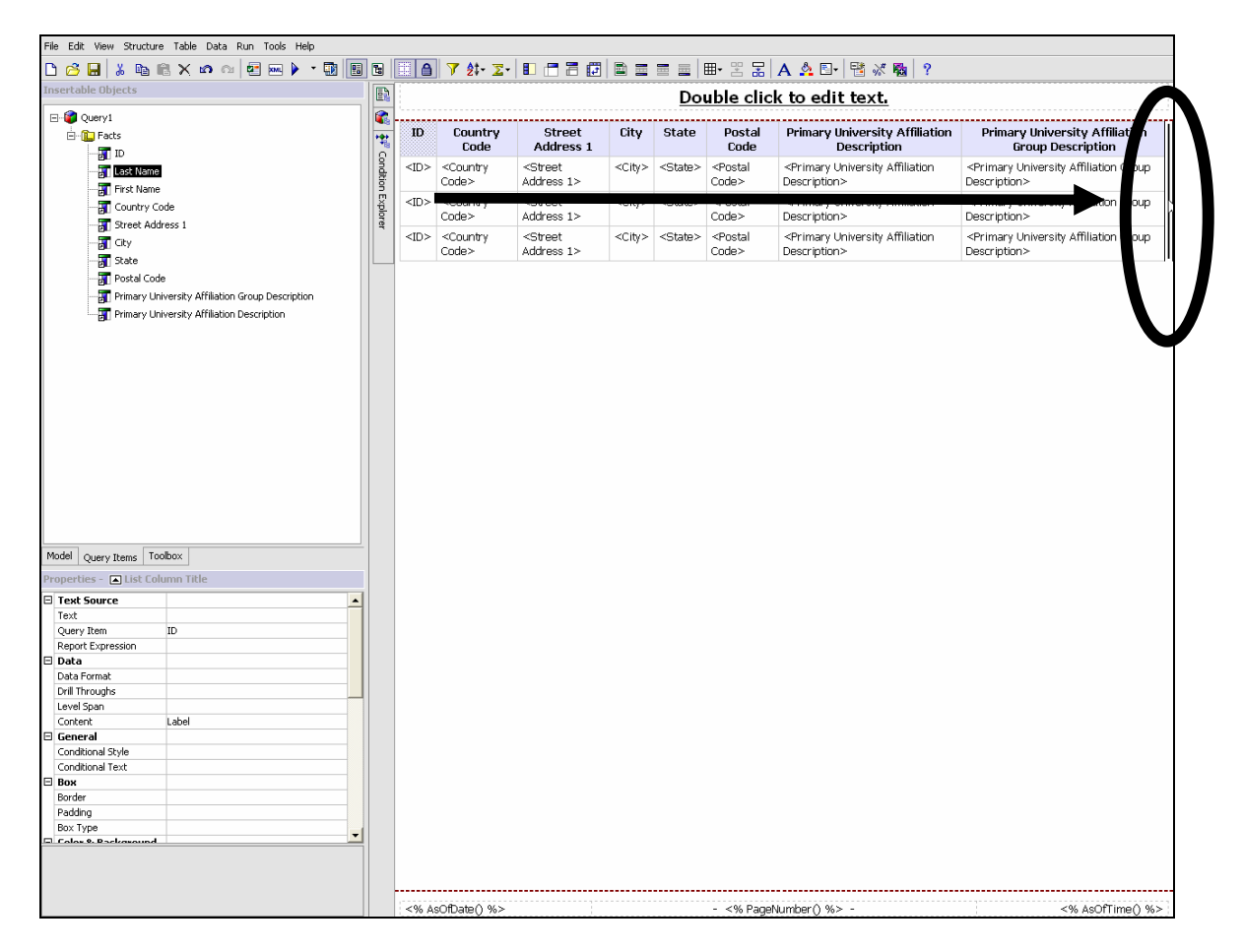

### 3. **Release** the mouse.

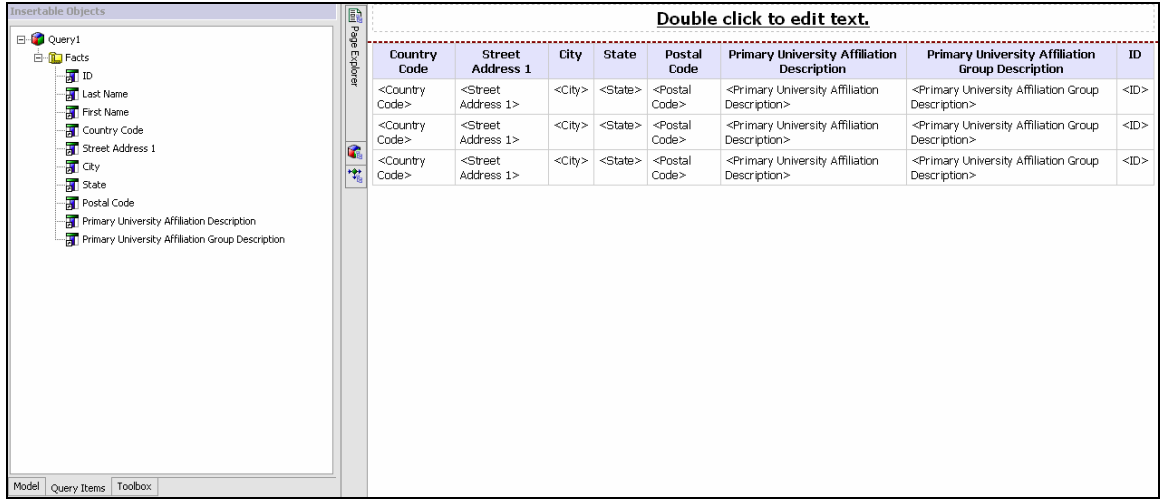

4. **Run** the report to view the new report layout.

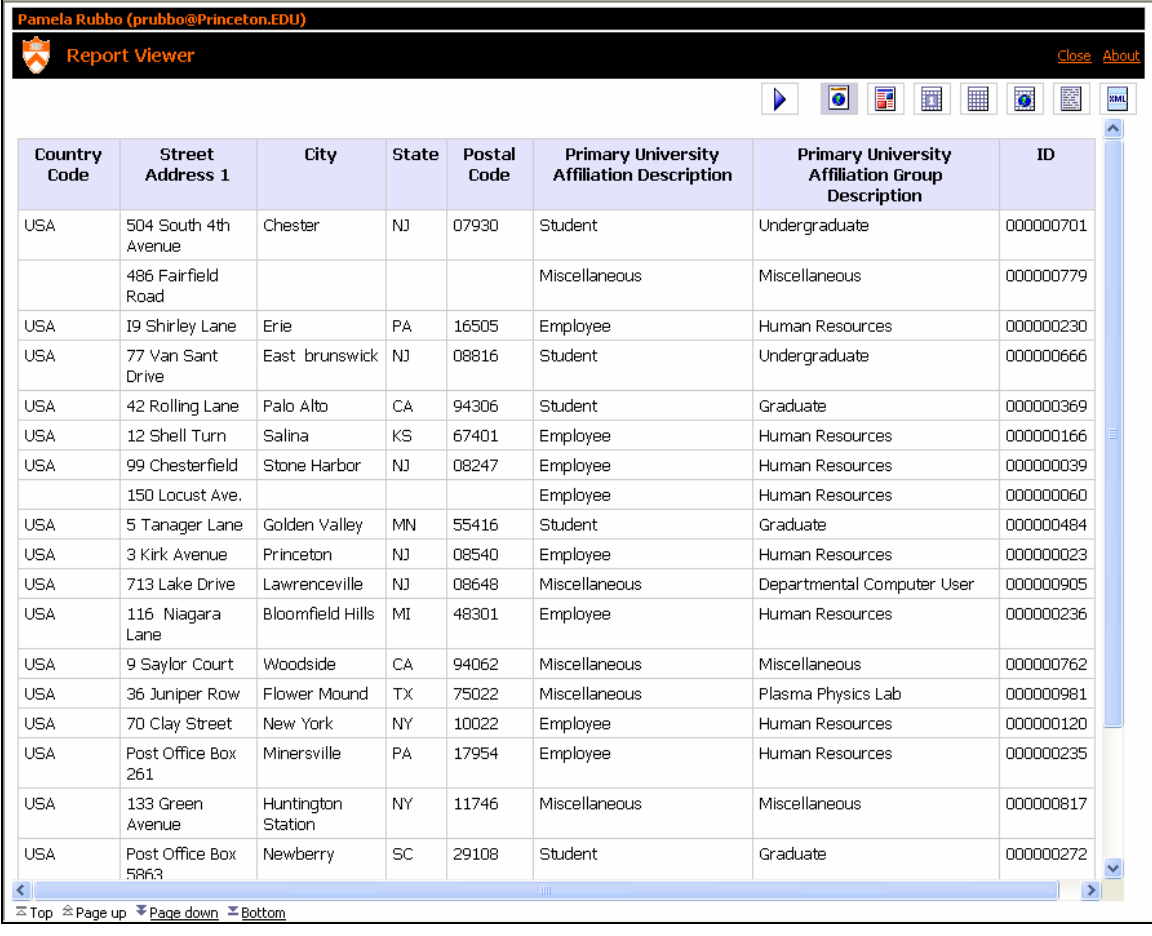

5. **Close** the Report Viewer and then Save the report.

# **Adding a Column**

Increasing the information in a report is easily accomplished by adding new columns to the report. There are several ways to add columns to a report:

- Double-clicking on the item.
- Right-clicking on the item and choosing Insert.
- Or clicking and dragging the item to the report.

GOAL: To add "Full Name" to the report.

STEPS:

1. Make sure the **Country Code** column heading in the report is highlighted.

2. In the Insertable Objects window, in the Model tab, under Personal Data, locate **Full Name**.

3. Right-click on **Full Name** and click **Insert**.

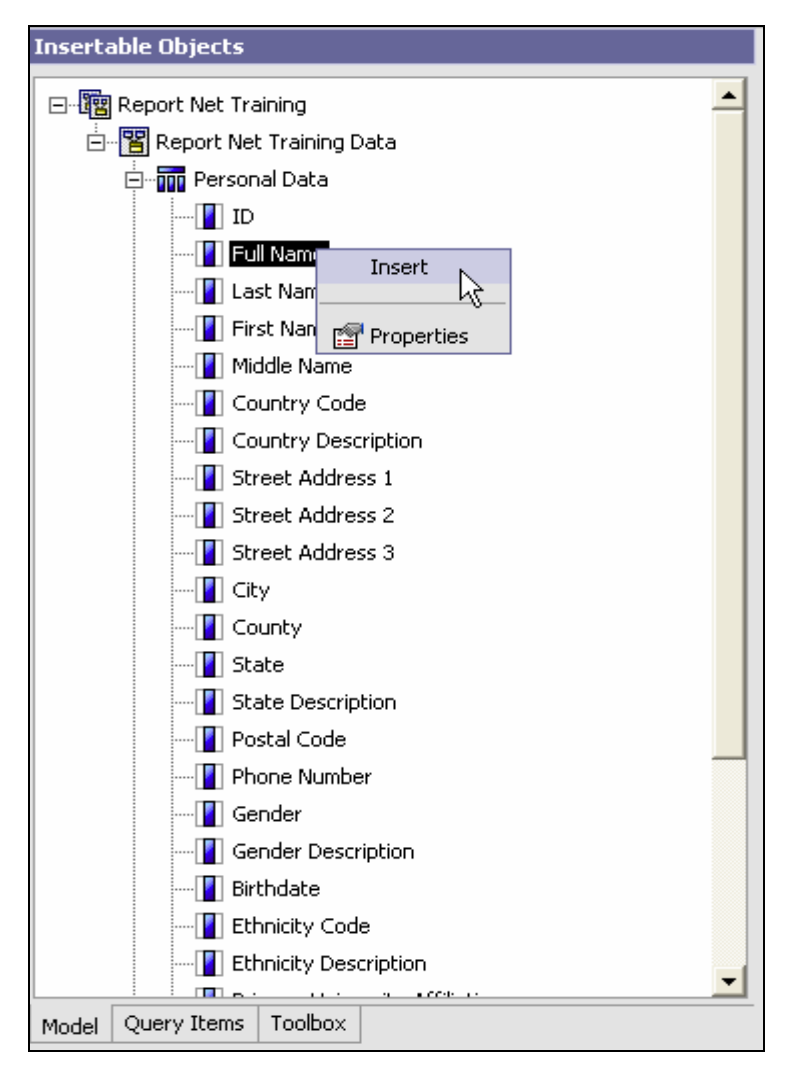

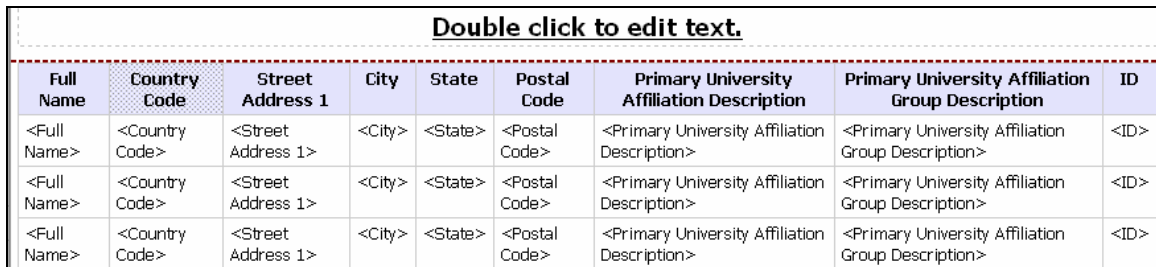

#### 4. Full Name has been added as the first column in the report.

### 5. Click **Run**.

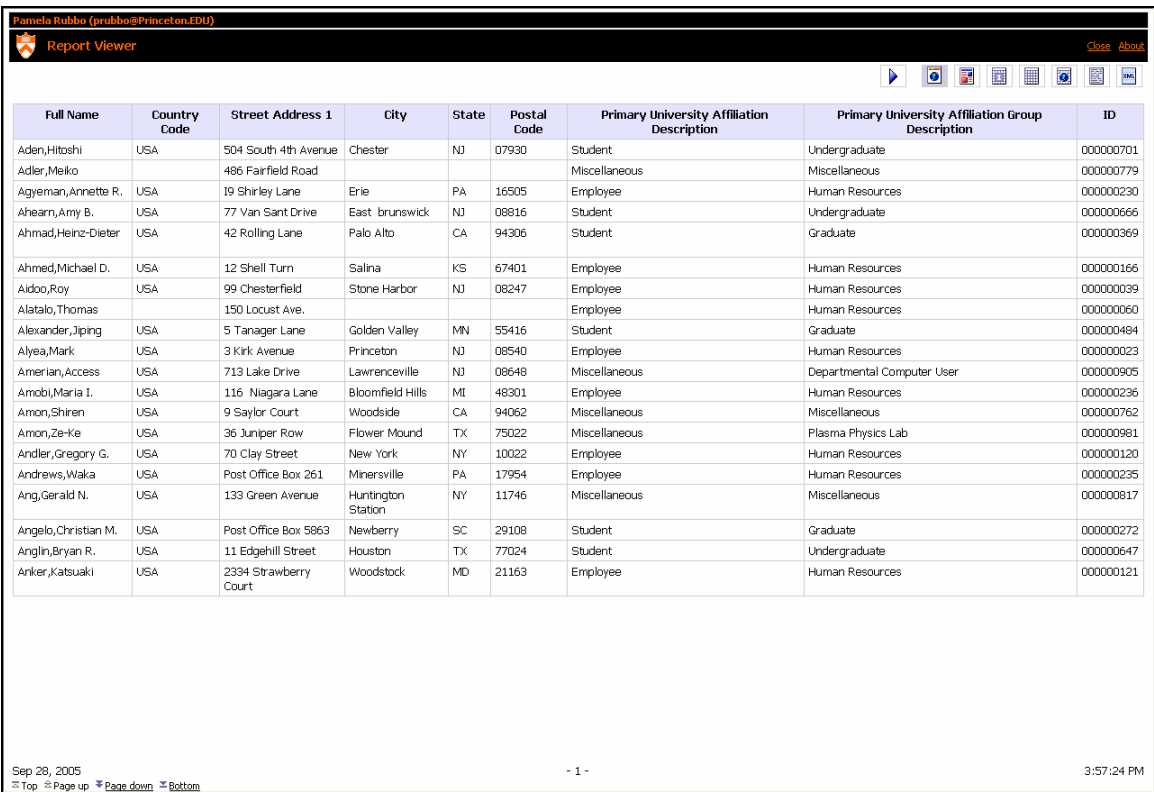

### 6. **Close** the Report Viewer and **Save** the report.

*Note: The new column will be placed before the highlighted column. If no column is highlighted the new column will be placed at the end of the report.* 

# **Changing the Title**

The title area of the report is easily altered as the reporting changes are made within the body of the report. The title shows in the Report Viewer and also when the report is printed.

GOAL: To change the title.

#### STEPS:

- 1. In the Title area, double-click the **Double click to edit text** link.
- 2. In the Text window, type **Personal Data Report**.

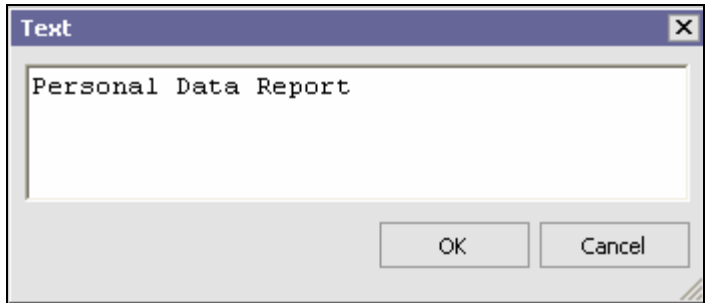

#### 3. Click **OK**.

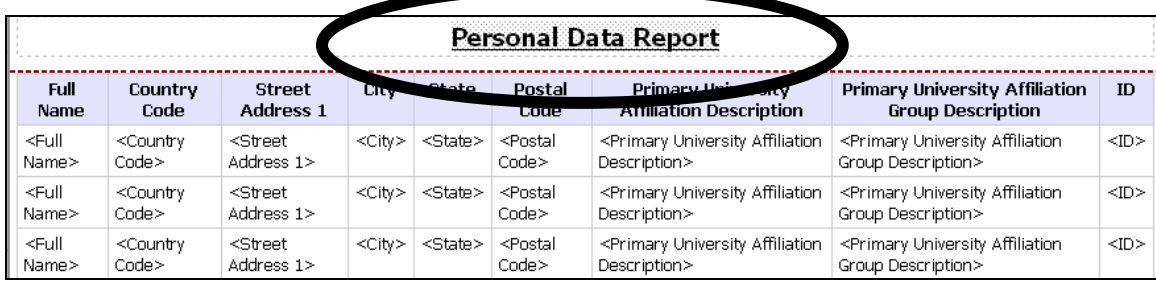

### 4. **Run** the report.

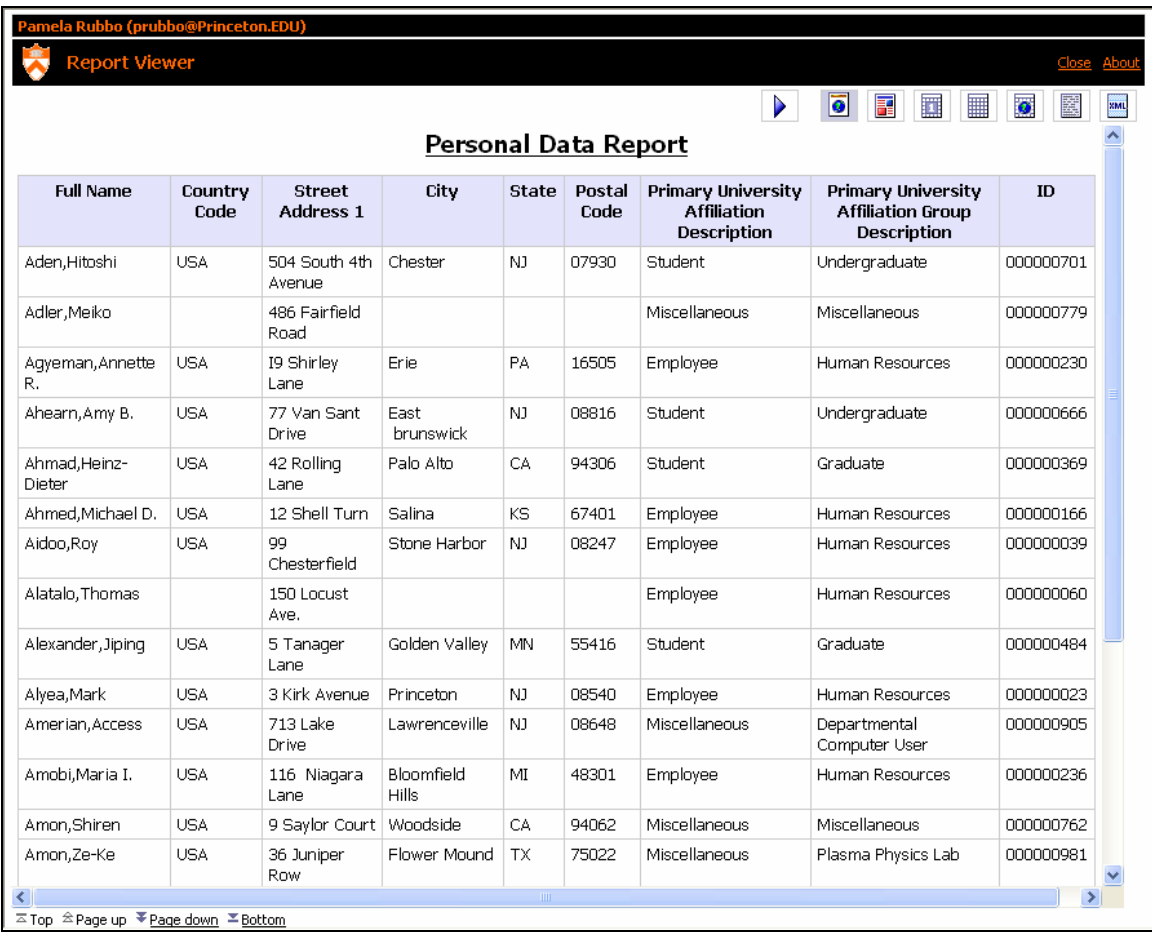

5. **Close** the Report Viewer and **Save** the report.

### **Exercise**

- Using the current report, delete the **Full Name** column.
- Add **Birthdate** and make it appear as the second-to-last column in the report.
- Add **Last Name** and **First Name** back in as the first two columns in the report.
- Remove the Sort on **Last Name.**
- Instead Sort Ascending on **Birthdate.**
- Hide the **Birthdate** column.
- Change the title to **Personal Data report exercise**.
- Save the Report as **Personal Data report exercise**.
- Run the Report.

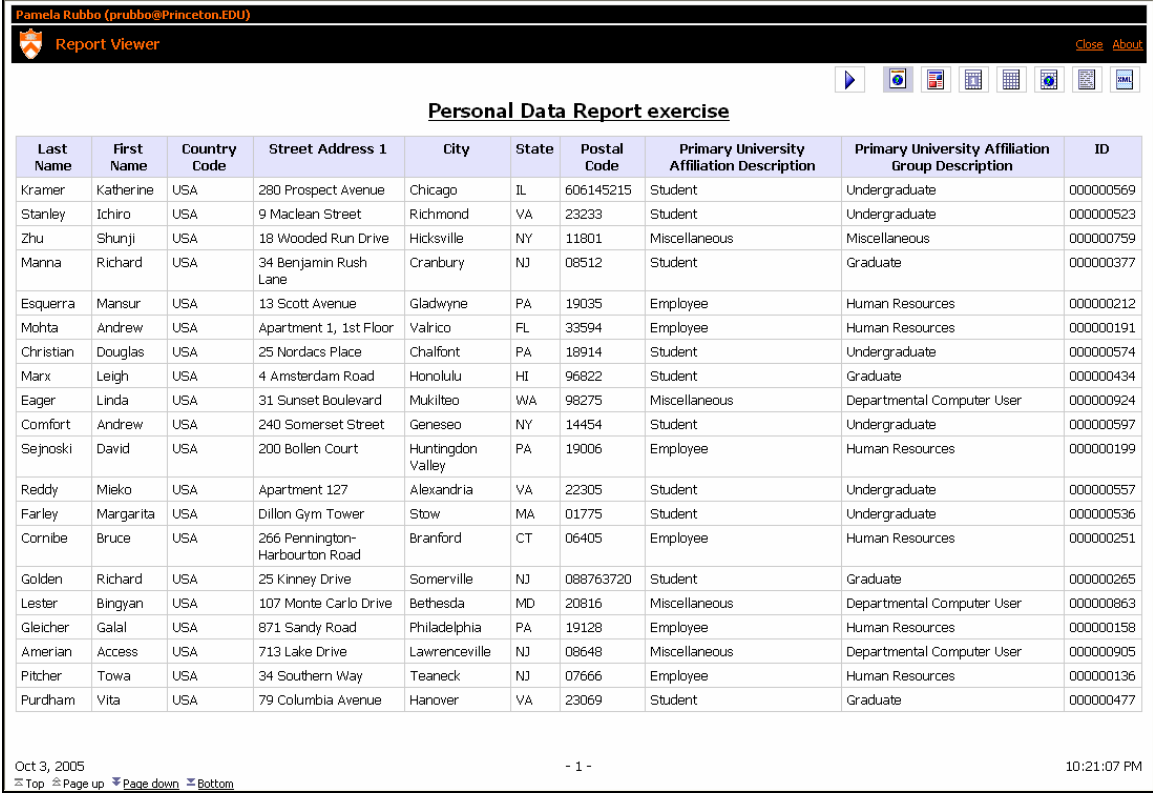